## **Fantasie scene met kolibrie** – video les

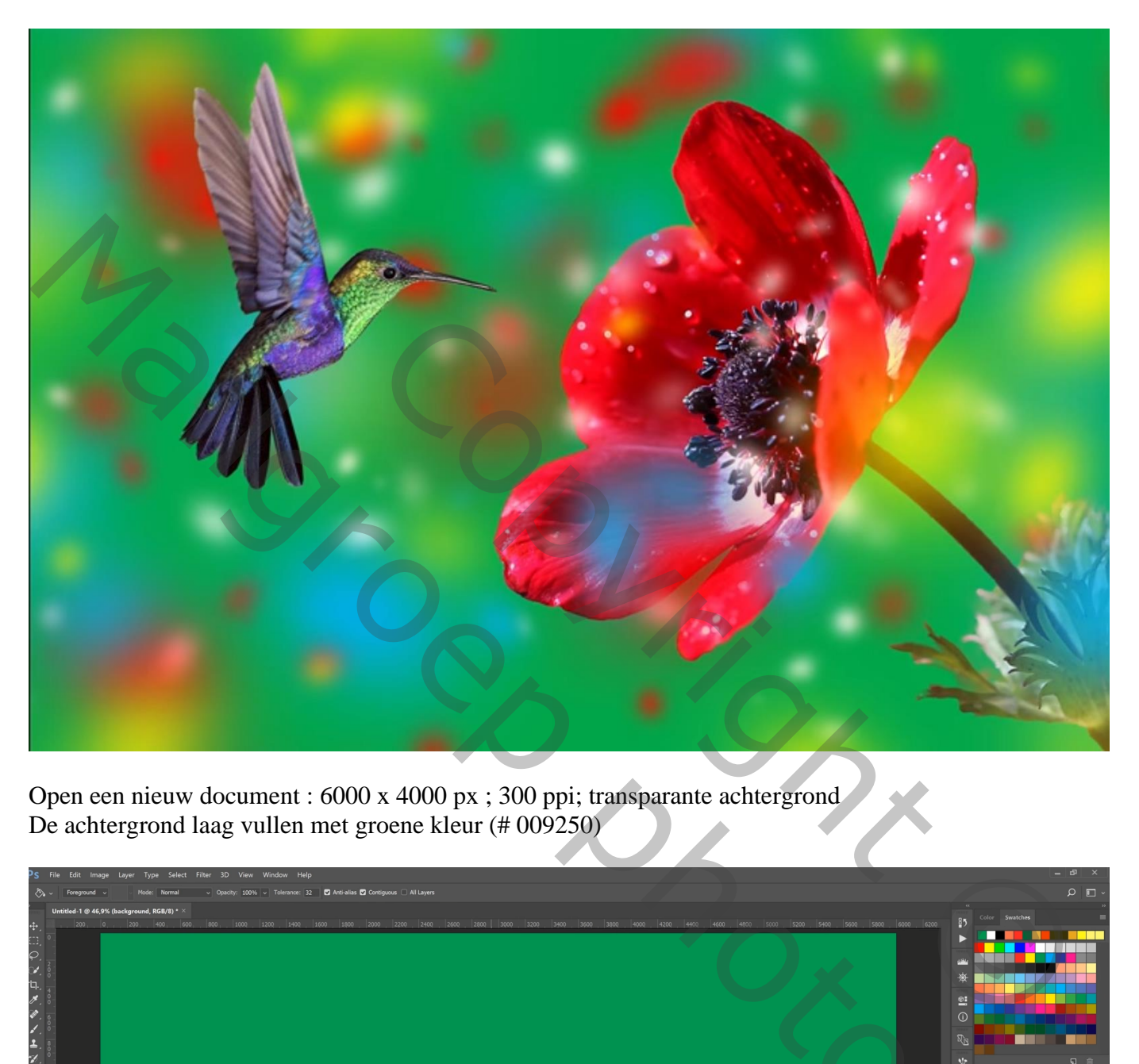

Open een nieuw document : 6000 x 4000 px ; 300 ppi; transparante achtergrond De achtergrond laag vullen met groene kleur (# 009250)

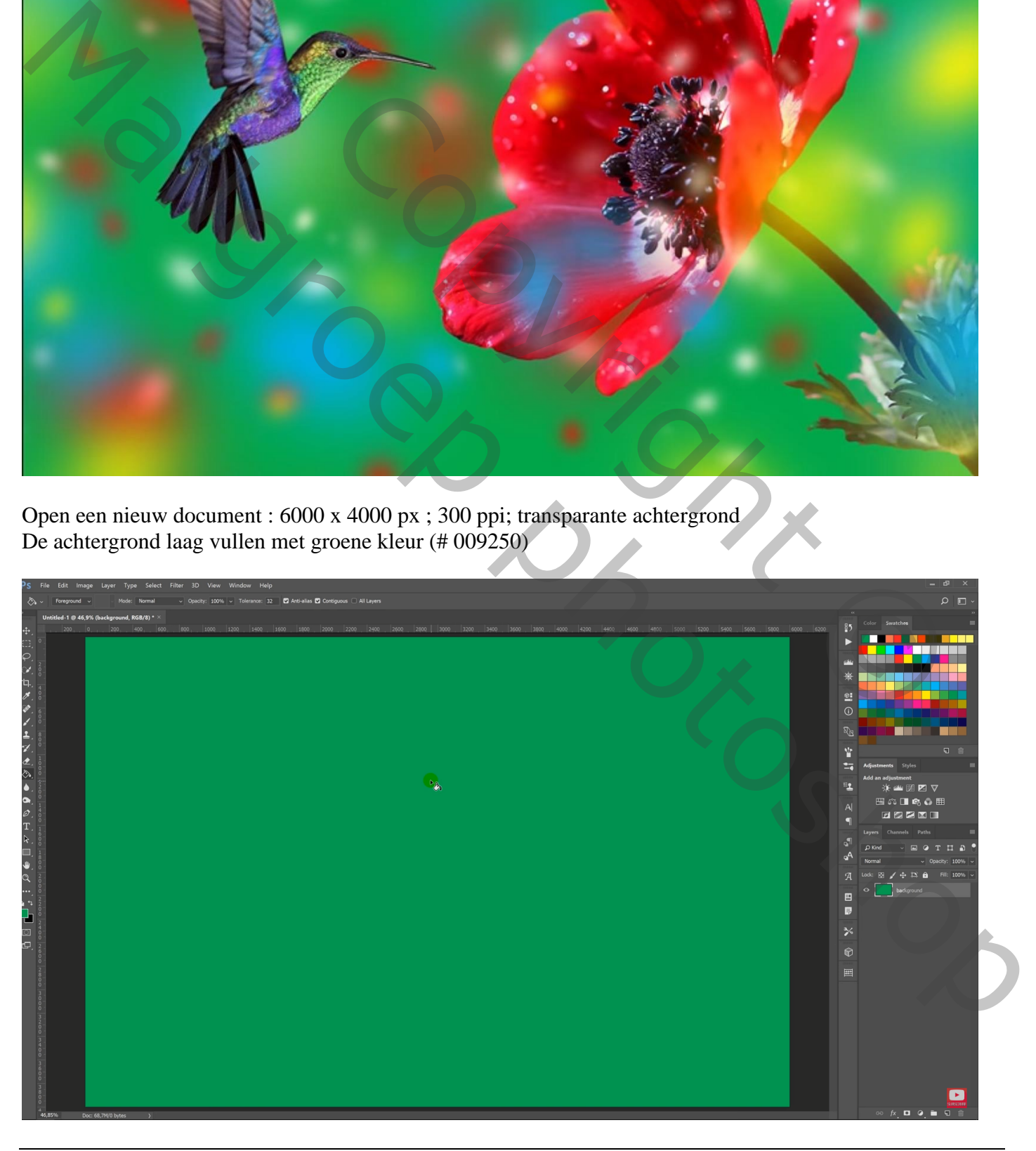

Fantasie met kolibrie – blz. 1 Vertaling T

Instellingen voor het penseel wijzigen

\* Vormdynamiek: Grootte Jitter = 100% ; Minimum diameter = 11% ; Hoek Jitter = 45% ; ronding jitter  $= 49\%$ ; minimum ronding  $= 25\%$ 

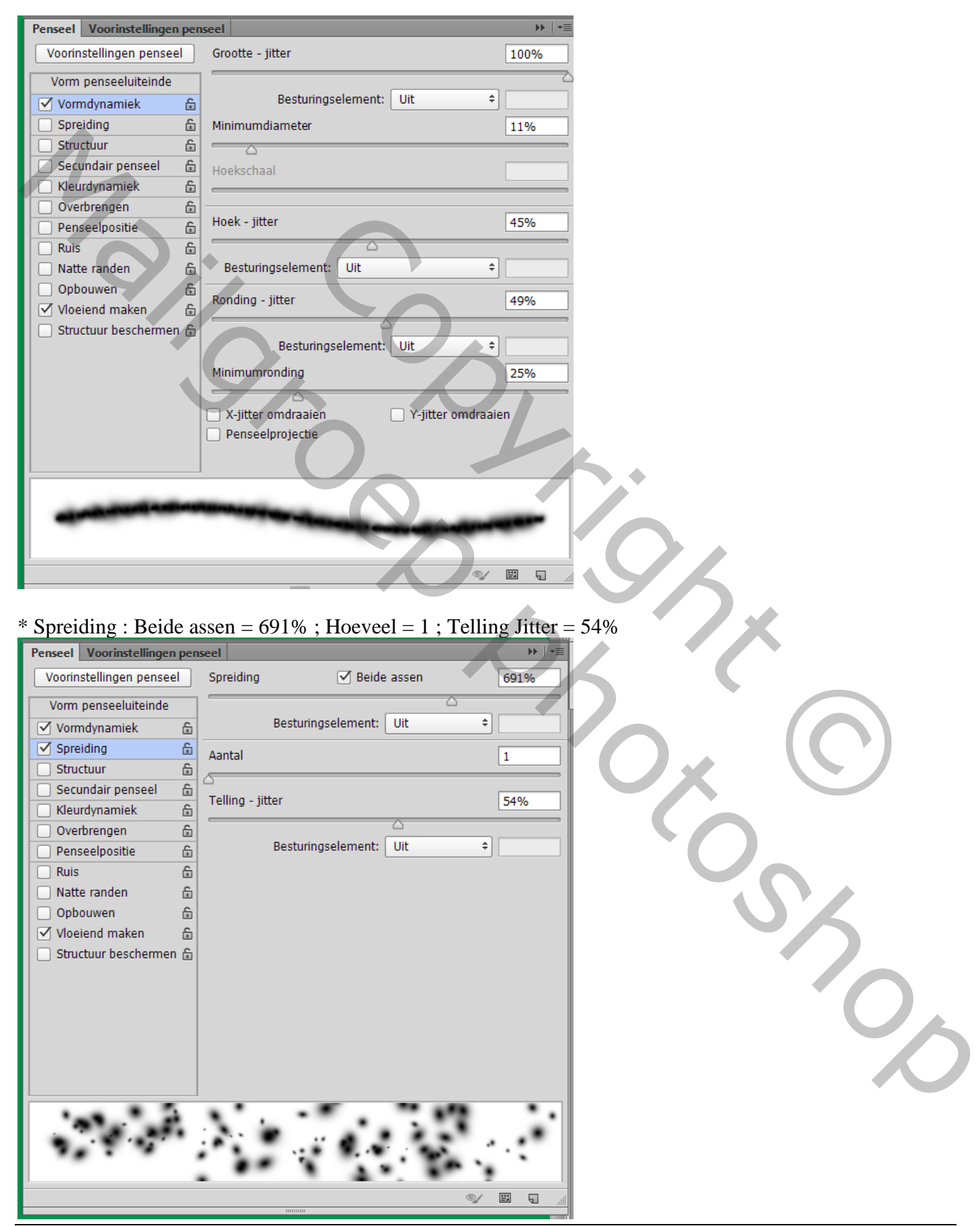

## \* Overbrengen : dekking Jitter = 71 % ; Vervagen = 25 ; Minimaal = 65 ; stroom Jitter = 19 ; Vervagen =  $25$ ; Minimaal =  $73$

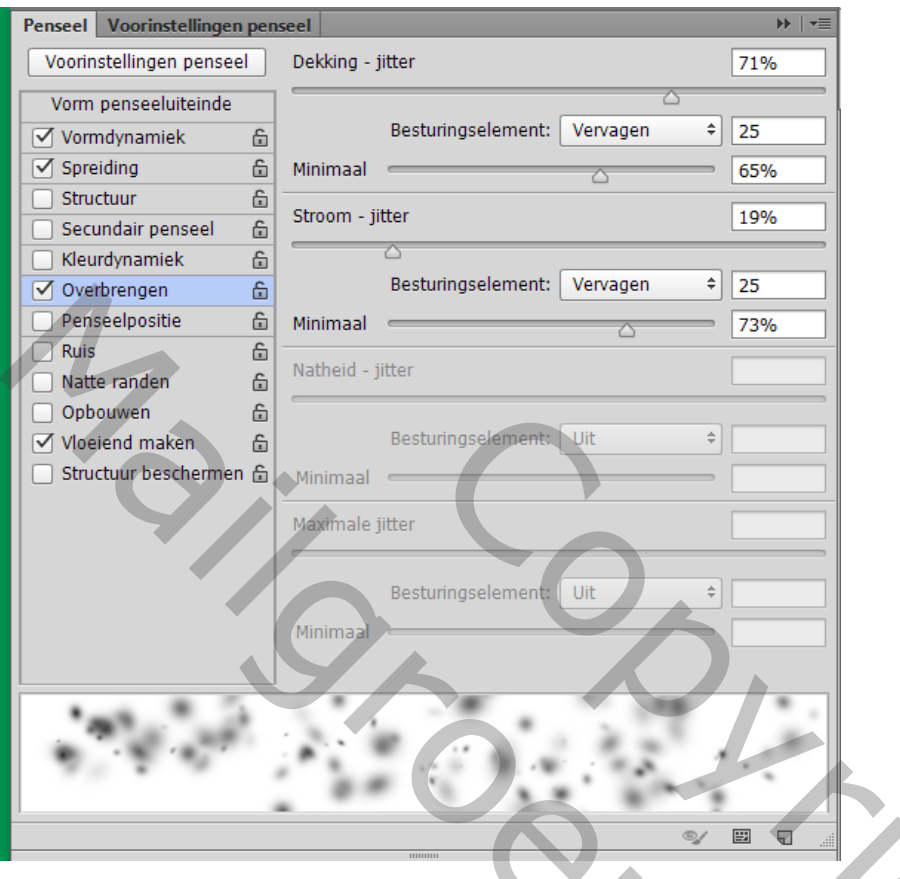

Witte Stippen plaatsen door te klikken, grootte penseel = 500 px Filter  $\rightarrow$  Vervaagen  $\rightarrow$  Gaussiaans vervagen met 25 px

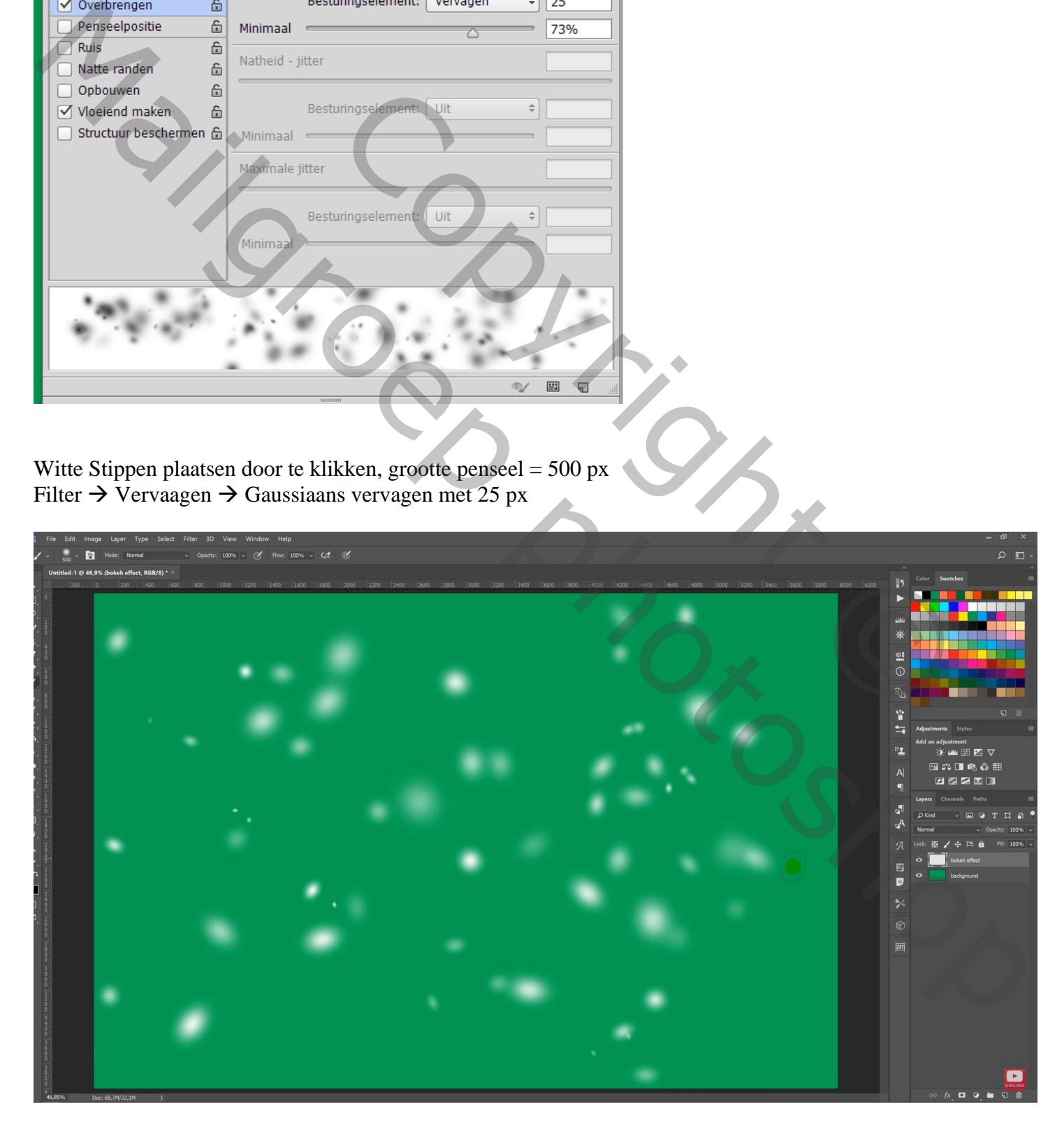

Nieuwe laag ; "bokeh 2" ; grootte penseel = 600 px / 1700 px ; kleur = rood; meer stippen toevoegen Filter  $\rightarrow$  Vervaagen  $\rightarrow$  Gaussiaans vervagen met 30 px

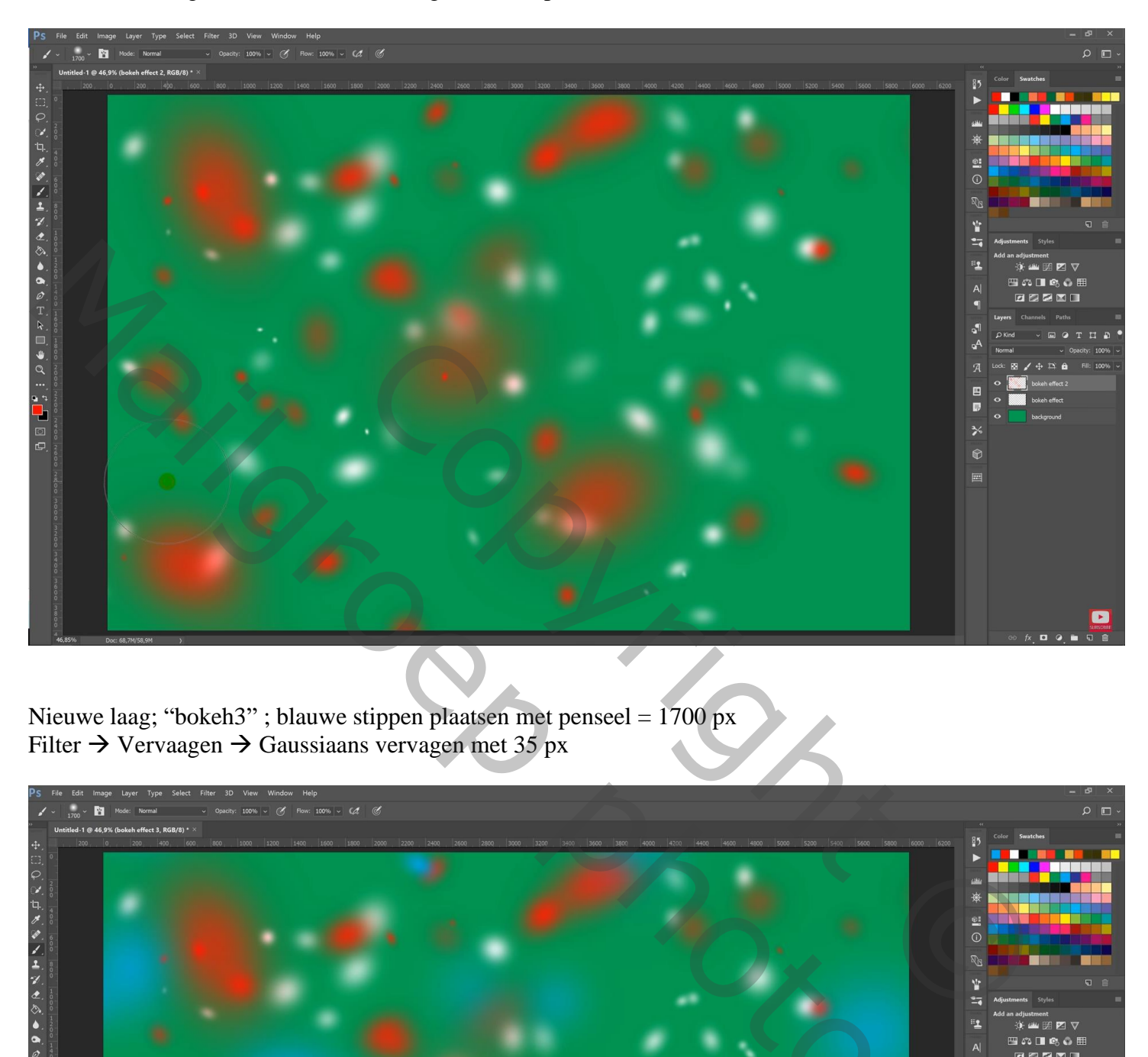

Nieuwe laag; "bokeh3" ; blauwe stippen plaatsen met penseel = 1700 px Filter  $\rightarrow$  Vervaagen  $\rightarrow$  Gaussiaans vervagen met 35 px

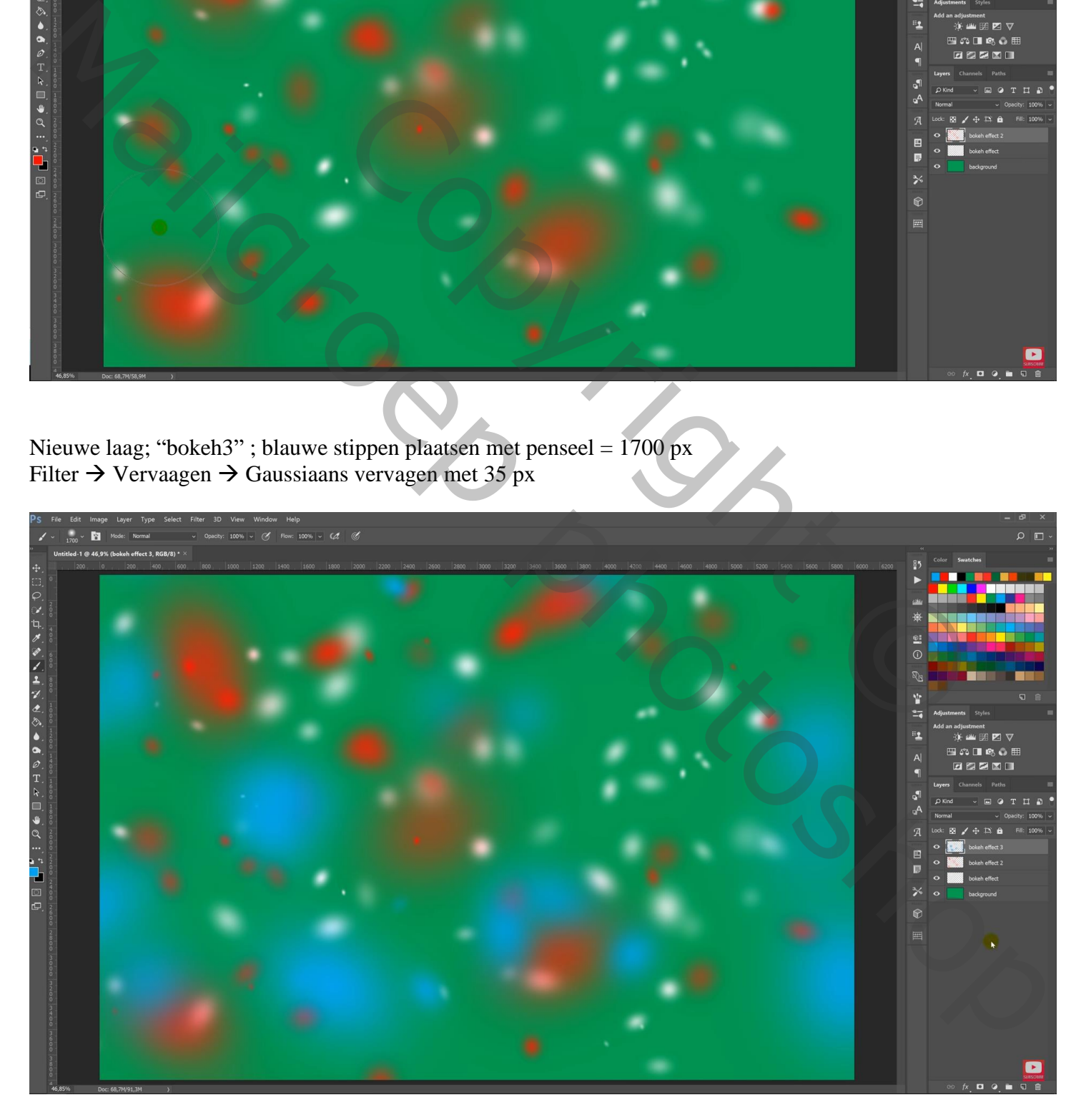

## Nieuwe laag; "bokeh4" ; lichtgele voorgrondkleur Filter  $\rightarrow$  Vervaagen  $\rightarrow$  Gaussiaans vervagen met 40 px

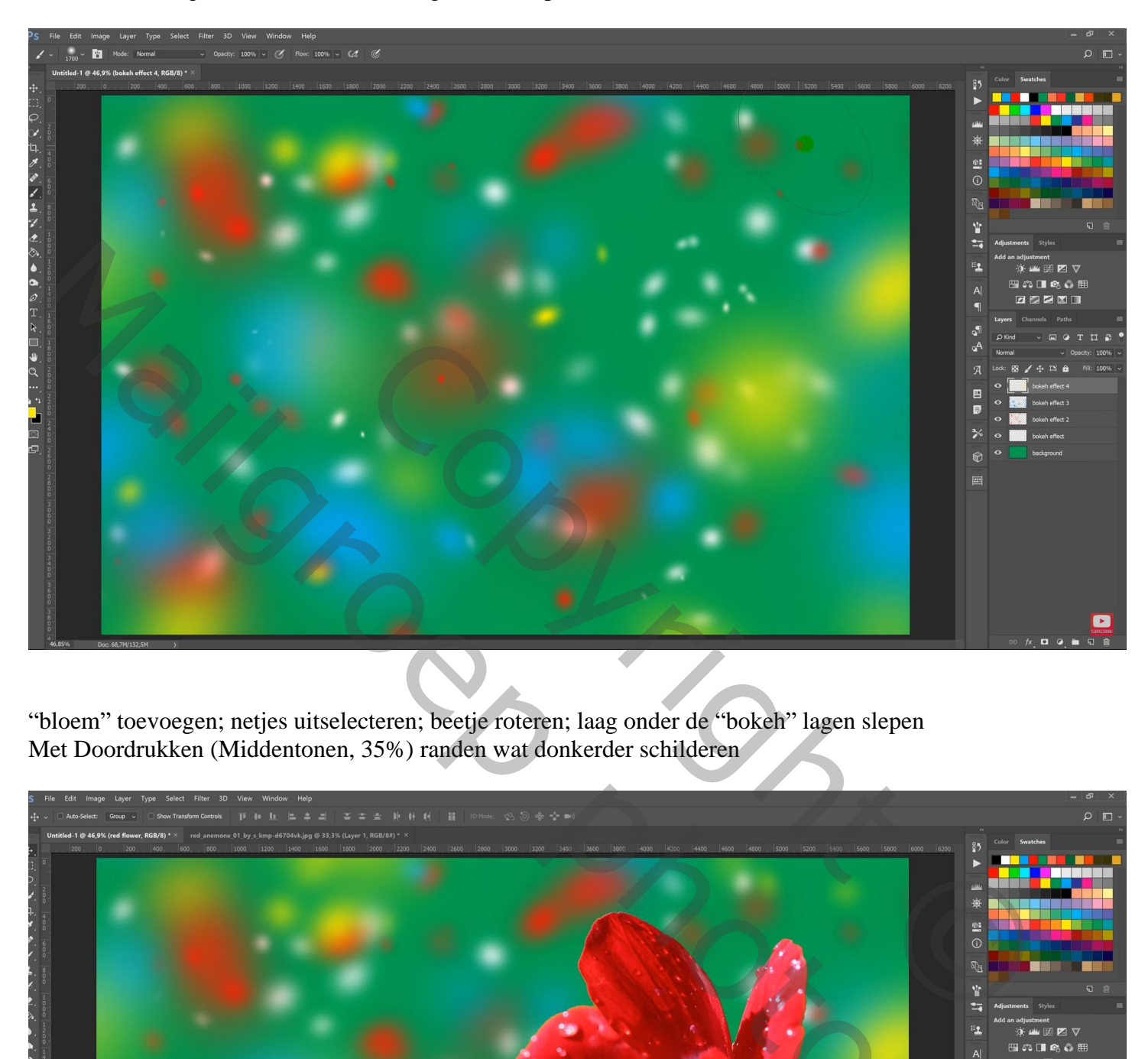

"bloem" toevoegen; netjes uitselecteren; beetje roteren; laag onder de "bokeh" lagen slepen Met Doordrukken (Middentonen, 35%) randen wat donkerder schilderen

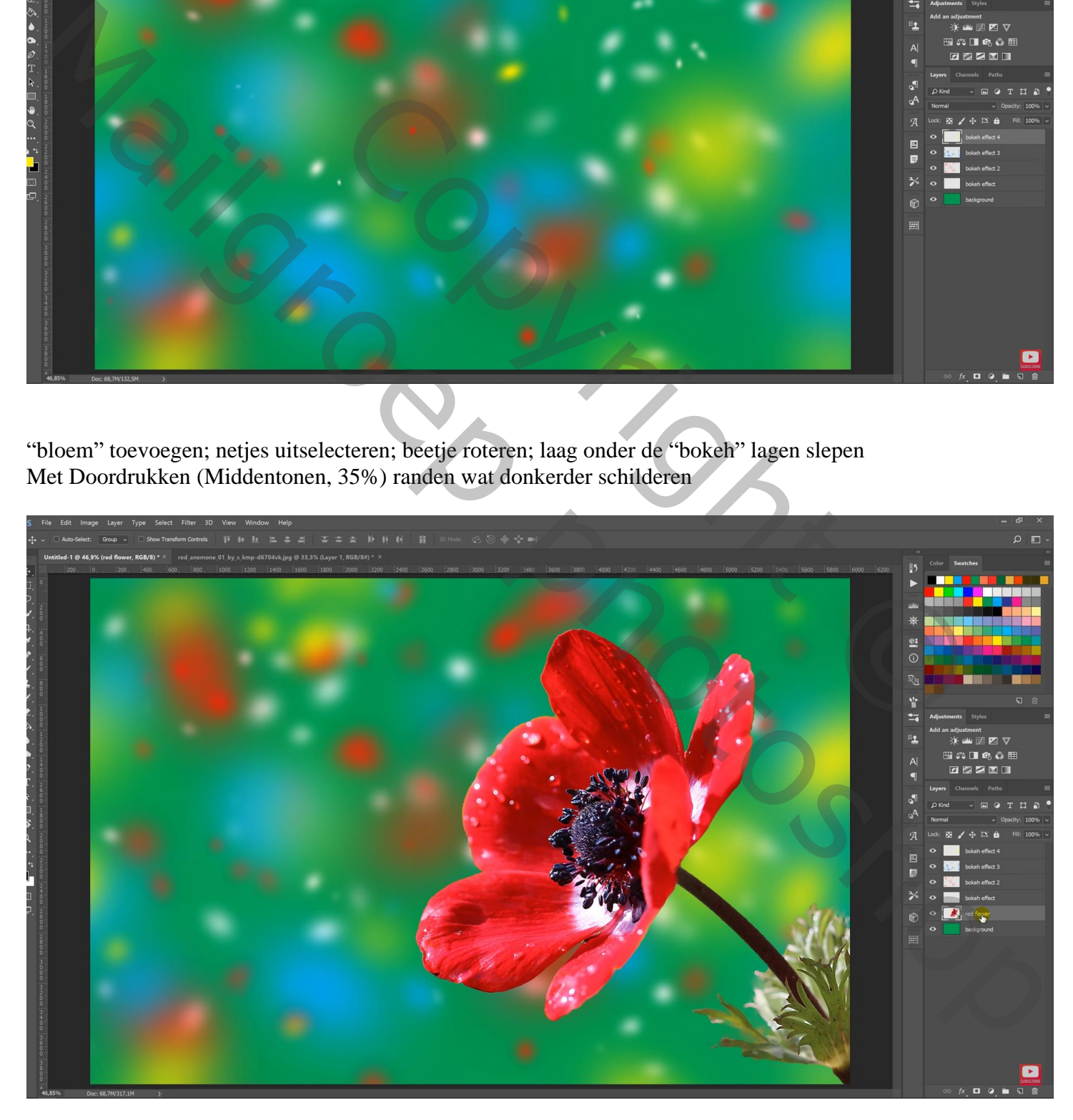

"kolibrie" toevoegen ; ook hier met Doordrukken randen donkerder schilderen Tegenhouden, heldere delen beschilderen

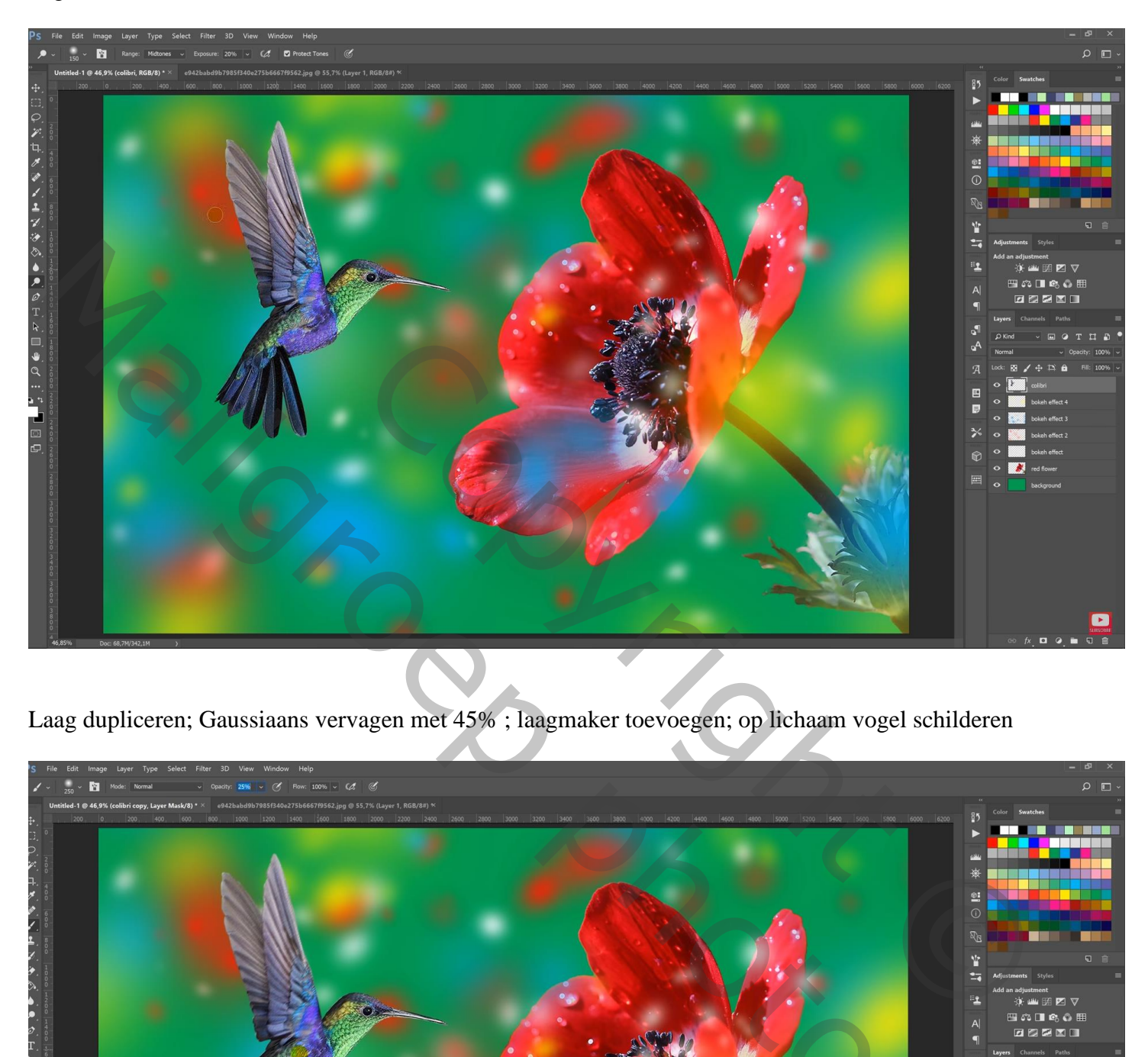

Laag dupliceren; Gaussiaans vervagen met 45% ; laagmaker toevoegen; op lichaam vogel schilderen

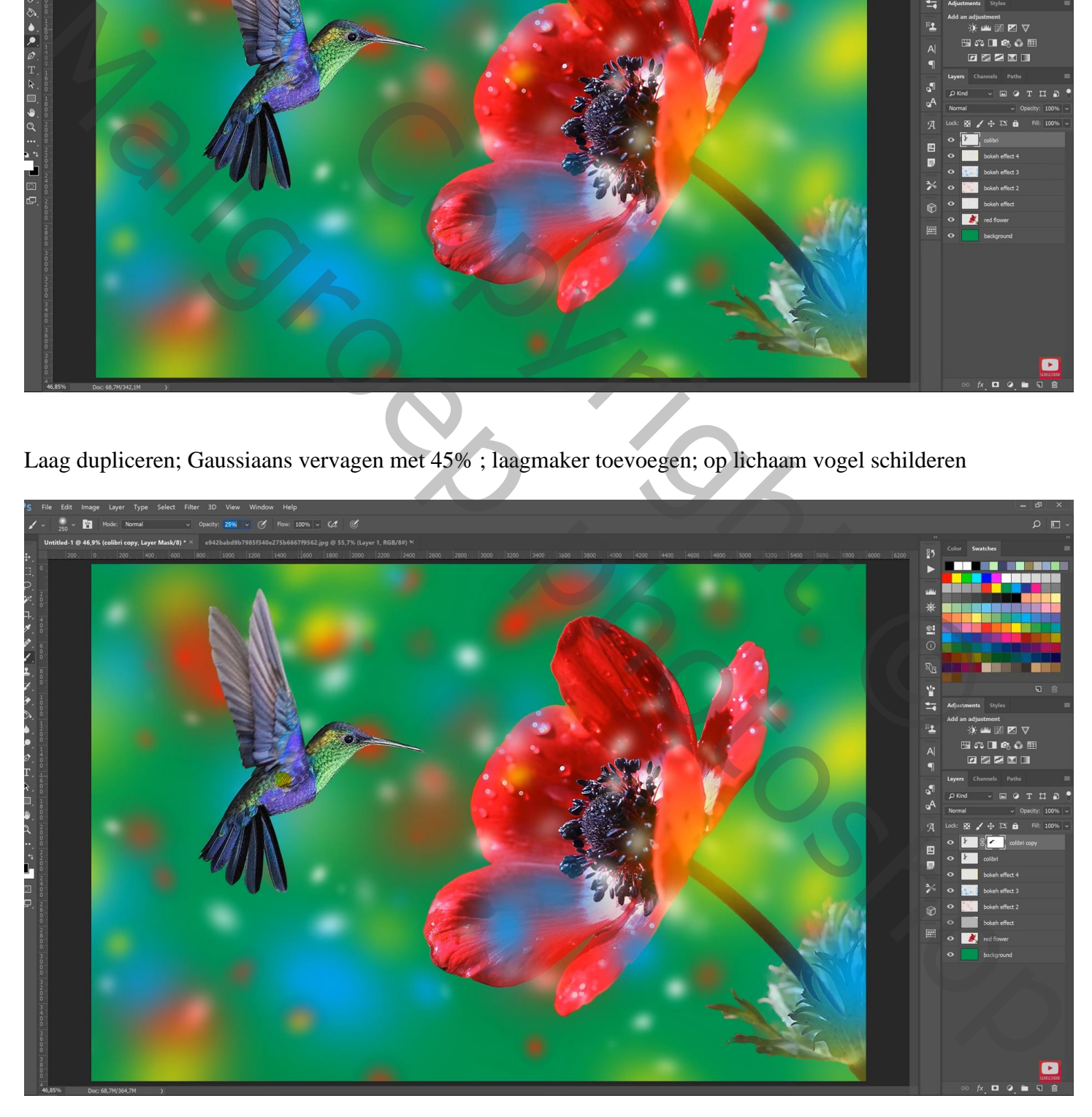

## Bovenste samengevoegde laag maken met Ctrl + Alt + Shift + E Filter  $\rightarrow$  Camera Raw : contr = 47 ; hoogl = -45 ; schad = -10 ; wit = 19 ; zwart = -13 ; contr = 20

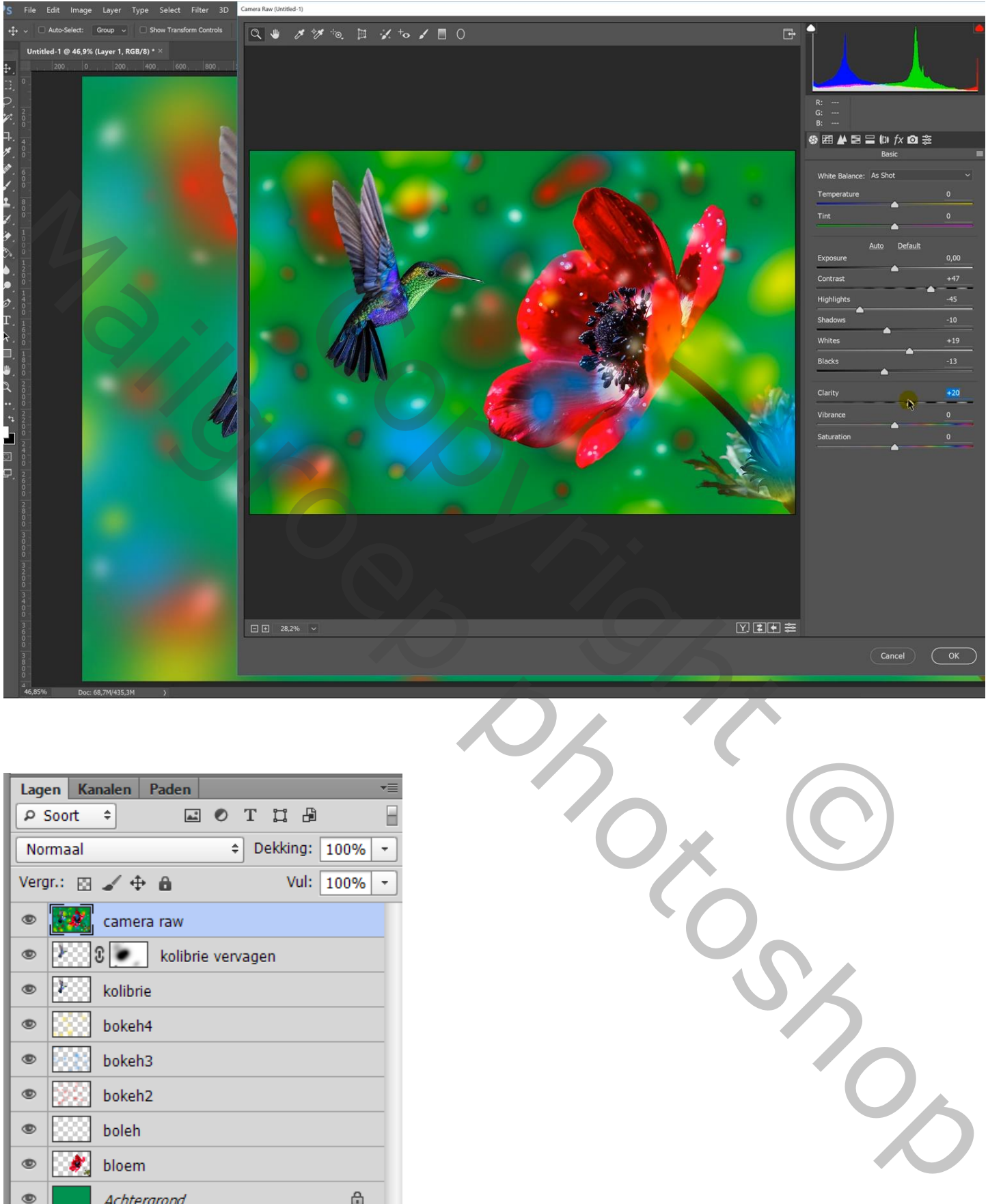

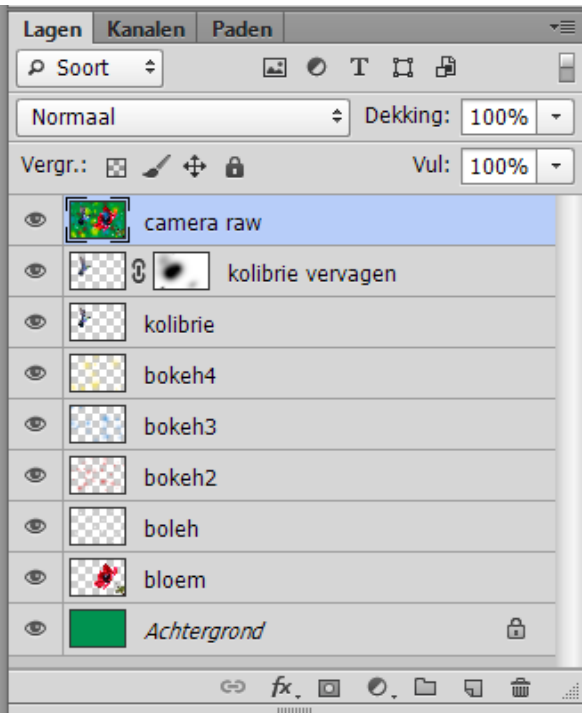

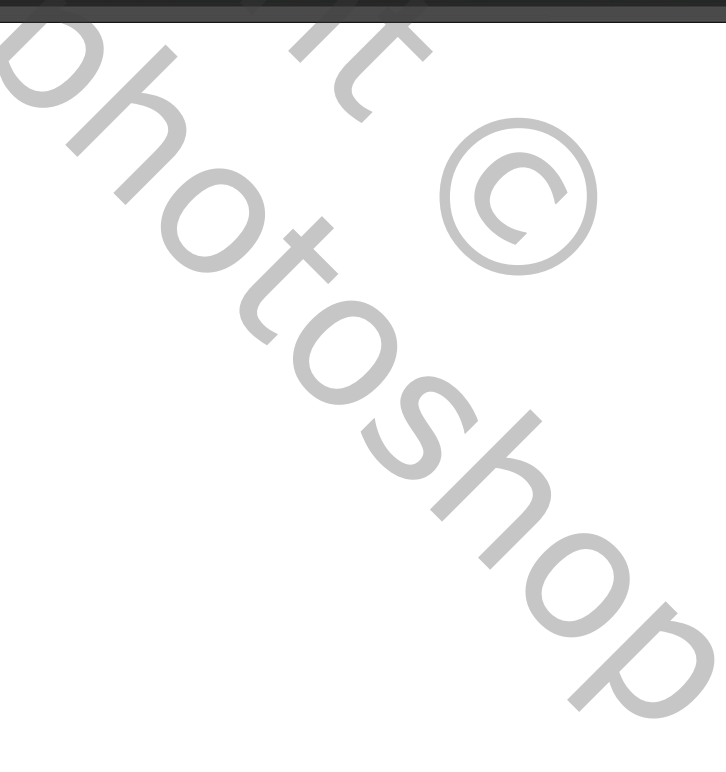